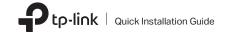

### Connect to a Computer

#### Option 1: Directly

Option 2: Via the USB Extension Cable (If provided)

0000

### 2 Install Driver and Utility

a. Download the driver and utility at

Note<sup>.</sup> If your computer has a CD drive, you can also run the included CD to install the driver and utility.

#### b. Unzip the downloaded folder and run the Install.pkg.

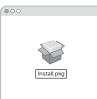

c. Follow the instructions to complete the installation.

### Wireless USB Adapter

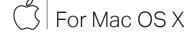

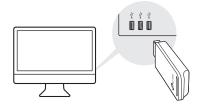

Images are for demonstration only.

## https://www.tp-link.com/download-center

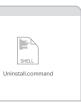

### **3** Join a Wireless Network

Option 1: Via TP-Link Utility

- a. Click 端 (TP-Link Utility) on the menu bar.
- b. Select your Wi-Fi network and enter the Wi-Fi password when prompted.

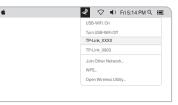

# Option 2: Via Wi-Fi Protected Setup (WPS) (If your adapter has a WPS button)

- a. Press the WPS button on your router.
- b. Within 2 minutes, press and hold the WPS button on the adapter until the WPS progress window appears.

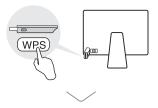

|            | WPS             |        |
|------------|-----------------|--------|
| WPS Progre | ss: Scan Active | WPS AP |
| PIN        | PBC             | Cancel |

### Connect to a Computer

#### Option 1: Directly

# For Windows

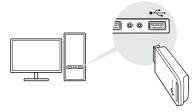

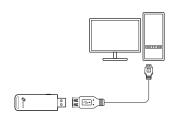

Option 2: Via the USB Extension Cable

(if provided)

### 2 Install Driver

#### a. Insert the CD and run the Autorun.exe.

#### Note:

You can also download the driver or check the new release at https://www.tp-link.com/download-center

#### b. Select your adapter and follow the

instructions to complete the installation.

#### Notes:

- If you can't install the driver successfully, disable the antivirus software and firewall, then try again.
- In Windows 7, if a Windows Security message pops up, refer to Troubleshooting > T4.

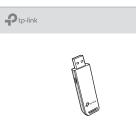

### **3** Join a Wireless Network

#### a. Click the network icon (📶 or 🕷) on the taskbar.

b. Select your Wi-Fi network, click **Connect** and enter the password when prompted.

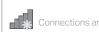

Wireless Network Conn

#### TP-Link XXXX

🛛 🗹 Connect automatica

· · Fø

Option 1: Via Windows Wireless Utility

|          | 47       |
|----------|----------|
| e availa | ble      |
| nection  |          |
| lection  | <b>A</b> |
|          | llı. ≙   |
| ally     | Connect  |
| -<br>1 \ | .d       |
| Ū())     | 1.       |

Option 2: Via WPS Tool (If your adapter has a WPS button)

a. Press the WPS button on your router.

b. Within 2 minutes, press and hold the WPS button on the adapter until WPS Tool opens.

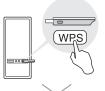

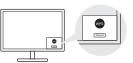

### Troubleshooting

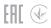

If you have problems during the installation, please refer to the following online FAQs.

- T1. Can't find the hardware version of the adapter: https://www.tp-link.com/fag-46.html
- T2. Can't find or connect to the wireless networks: https://www.tp-link.com/fag-2253.html
- T3. Can't install the driver: https://www.tp-link.com/fag-2252.html
- T4. How to fix Windows 7 Security issue: https://www.tp-link.com/fag-2760.html

### Support

For technical support, replacement services, user guides, and other information, please visit https://www.tp-link.com/support.or simply scan the QR code.

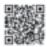

 Do not attempt to disassemble, repair, or modify the device Keep the device away from water, fire, humidity or hot environment

This USB Adapter can only be powered by computers that comply with Limited Power Source (LPS).